# **Zoom en 5 pasos**

#### **Ingresa a tu curso en Canvas y selecciona la opción Zoom en el menú de la izquierda**

**Si es la primera vez que utilizas Zoom, te aparecerá una ventana, debes hacer clic en Abrir Zoom Meetings.**

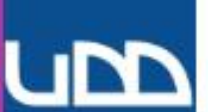

#### TIC1-1915  $\sim$

Sandbox - Capacitaciones

Módulos

Conferencias

Zoom

Chat

Personas

Página de Inicio

Cuenta

ඟ

**Tablero** 

冒

Cursos

圖

Calendario 画

Bandeja de entrada

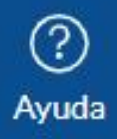

#### Cursos de Inglés UDD

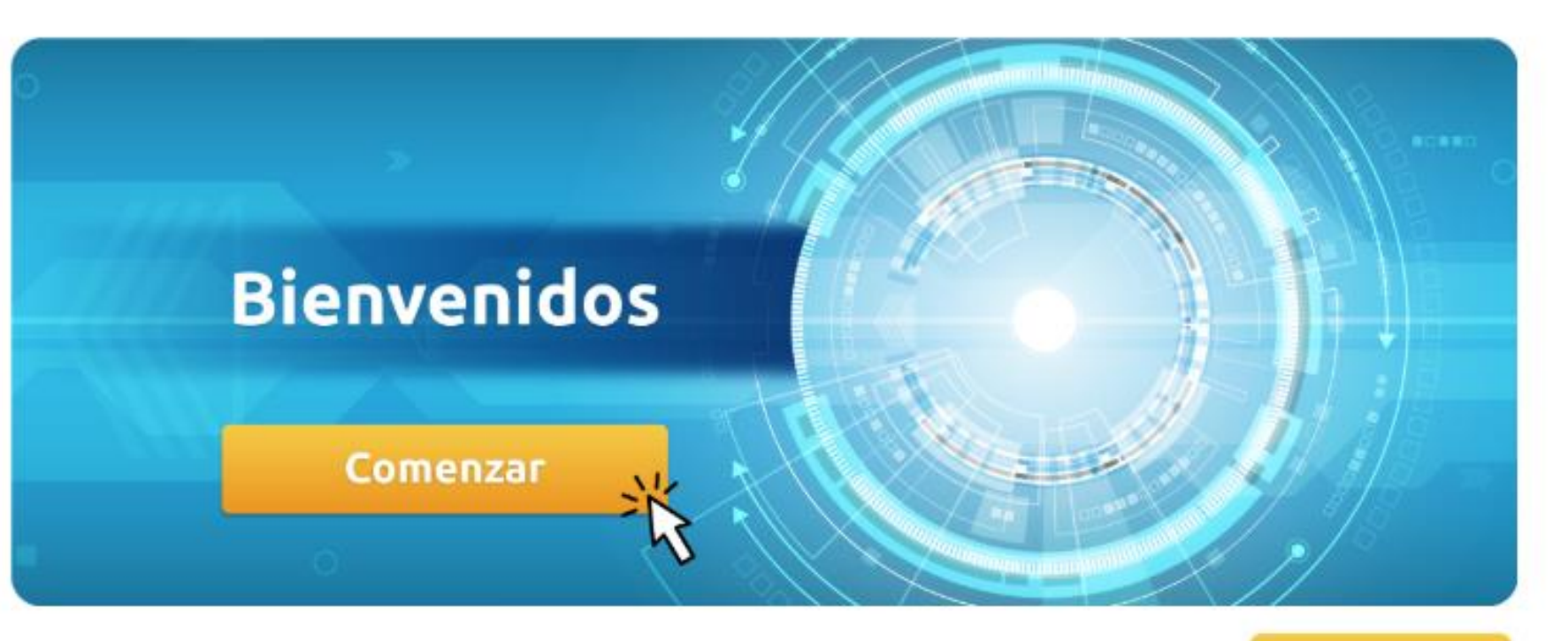

Conoce más en canvas.udd.cl

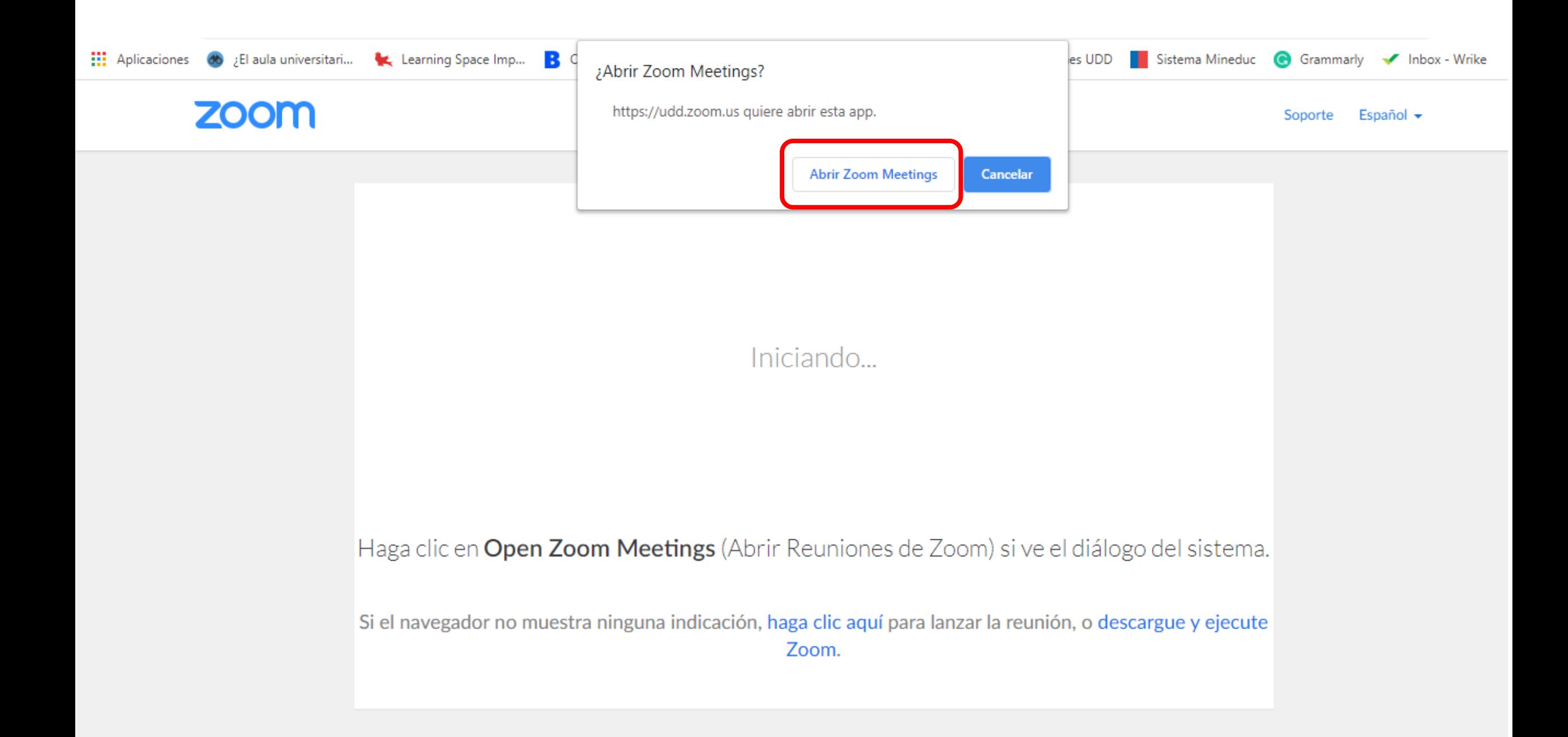

## **Para crear una conferencia debes hacer clic en Schedule a New Meeting. y configurar la información de la clase:**

- **Topic: nombre del curso y de la clase**
- **When: fecha y hora en que se realizará (esta quedará agendada en el calendario de Canvas)**
- **Recurring Meeting: Si necesitas calendarizar tu conferencia periódicamente puedes hacerlo en esta opción.**
- Meeting options: Para que la clase quede grabada te recomendamos asegurarte de que la opción "Record the meeting **automatically on the local computer" se encuentre seleccionada.**

#### **Para finalizar la configuración haz clic en Save.**

#### zoom

Your current Time Zone is (GMT-03:00) Santiago.  $\angle$ 

All My Zoom Meetings/Recordings

**Schedule a New Meeting** 

**Upcoming Meetings Previous Meetings Personal Meeting Room Cloud Recordings** Get Training 良 Show my course meetings only Meeting ID **Start Time** Topic

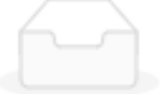

No Data

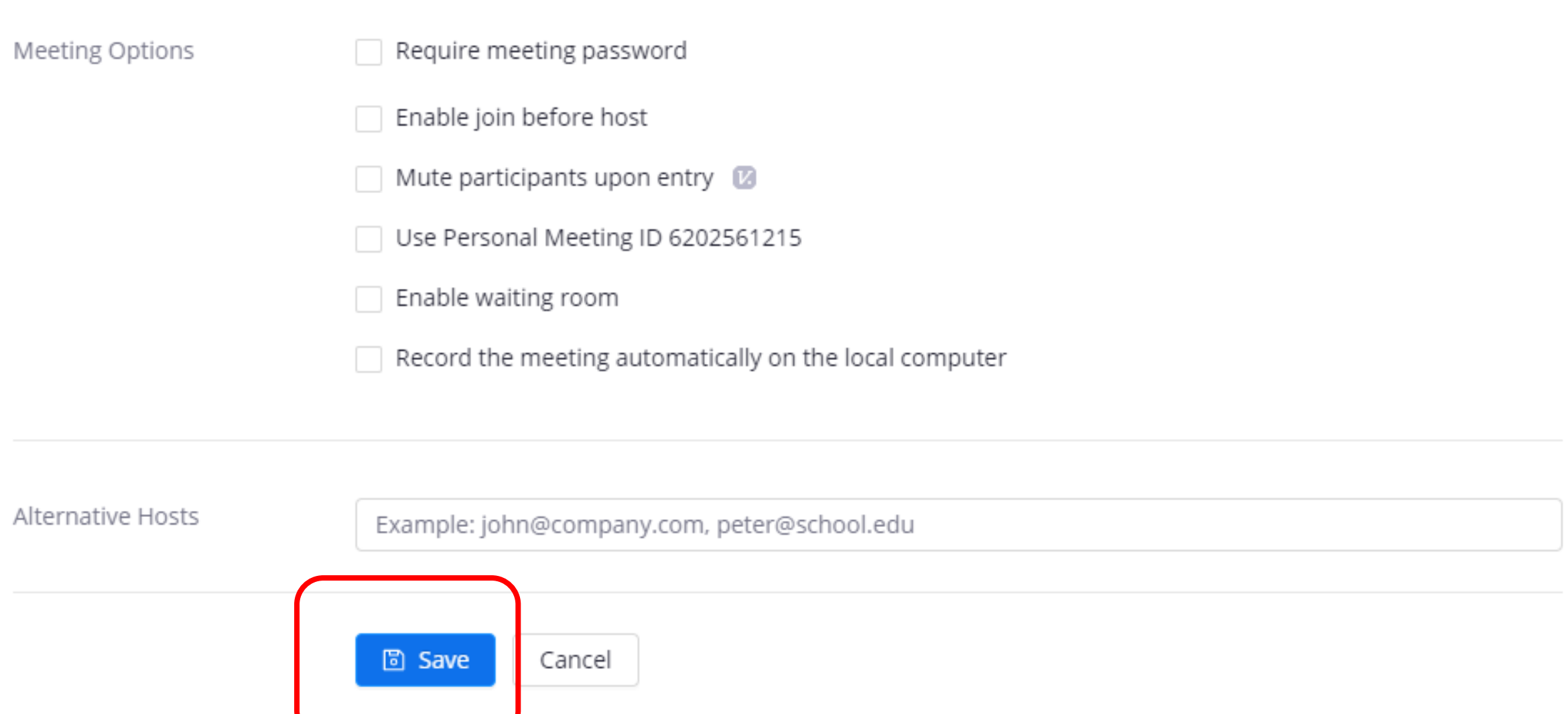

**Para iniciar la conferencia ingresa a Zoom en el menú de Canvas y busca el nombre de la clase en Upcoming Meetings.**

**Luego haz clic en Start.**

## **Selecciona Join with Computer Audio si deseas conectarte desde el computador.**

**Se abrirá la conferencia y en la parte inferior podrás activar o desactivar el micrófono (Unmute) y la cámara (Start Video)**

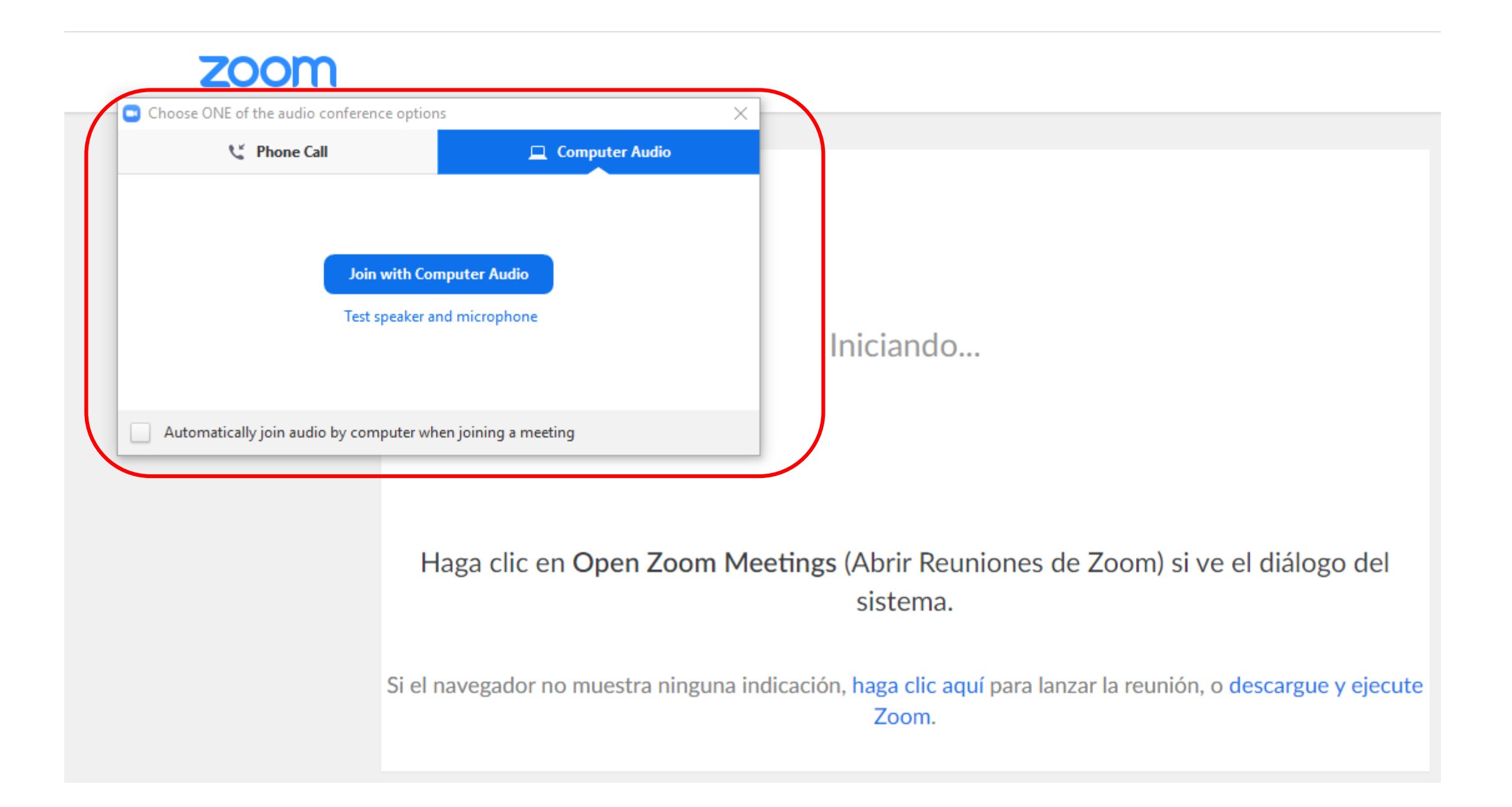

**Haz clic en Record para iniciar la grabación de tu conferencia, vuelve a presionar ese botón para detener la grabación.**

**Para finalizar la Clase haz clic en End Meeting**

#### $\odot$   $\blacksquare$

#### Talking:

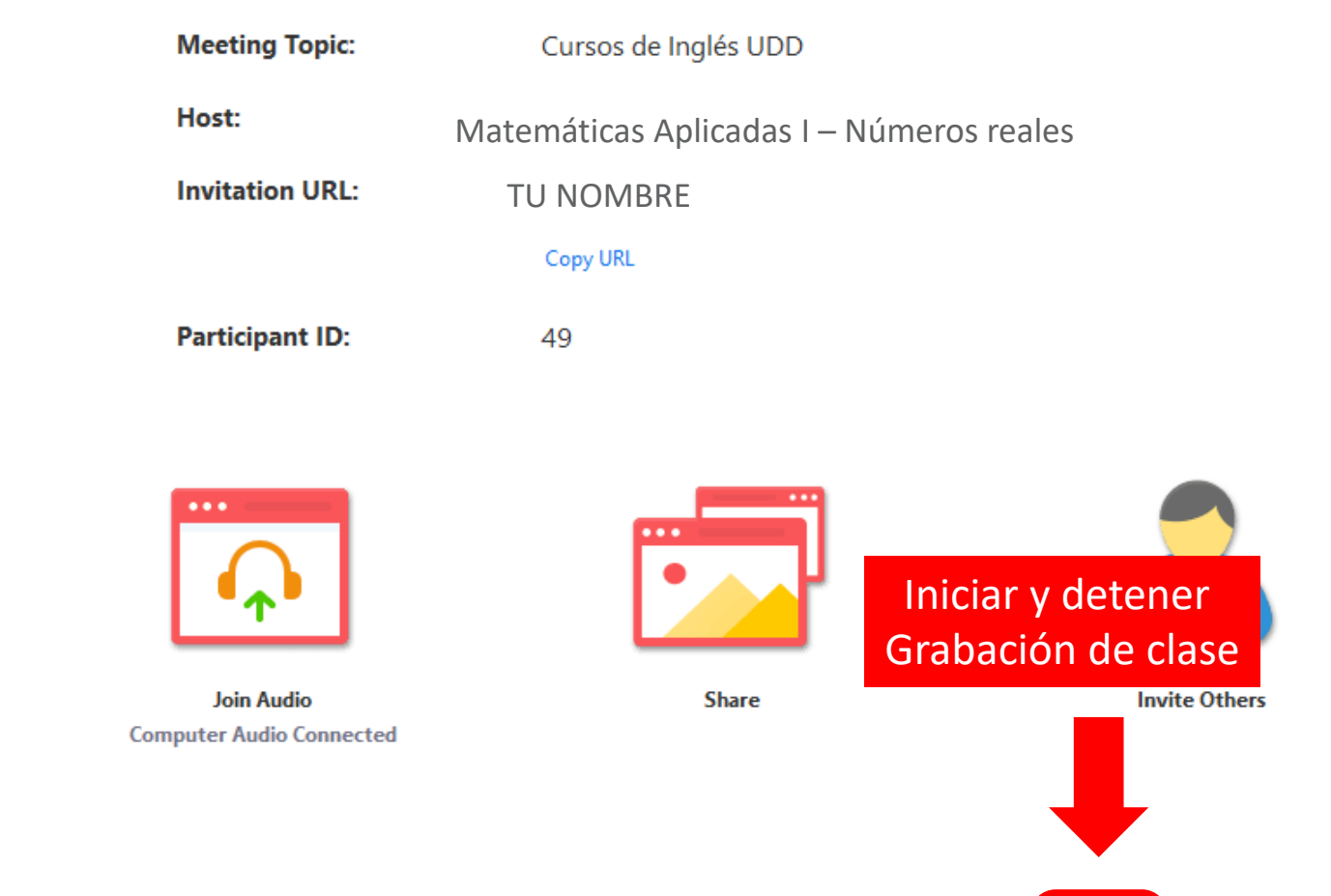

 $\mathbf{R}^1$ 

**Manage Participants** 

 $\mathbf{I}_{\alpha}$ 

Invite

û

Share

 $\bullet$ 

Record

⊕

Chat

 $\widehat{\phantom{a}}$ 

Activar Micrófono y Cámara

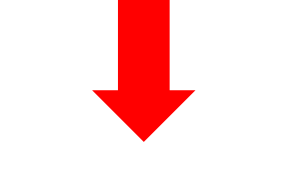

 $\hat{\phantom{1}}$ 

 $\overline{\mathbf{z}}$ 

**Start Video** 

 $\cancel{z}$ 

**Unmute** 

**End Meeting** 

**Finalizar** 

Clase

#### **¡Listo! Ya realizaste una conferencia en Zoom.**

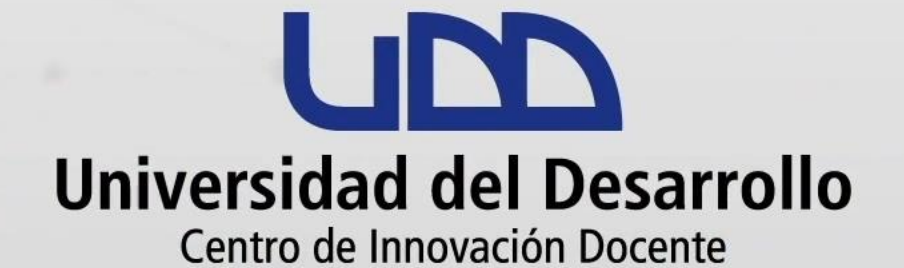

#### canvas@udd.cl